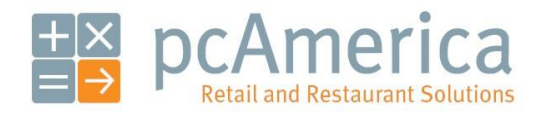

*One Blue Hill Plaza, 16th Floor, PO Box 1546 Pearl River, NY 10965 1-800-PC-AMERICA, 1-800-722-6374 (Voice) 845-920-0800 (Fax) 845-920-0880*

# Using Serial Numbers

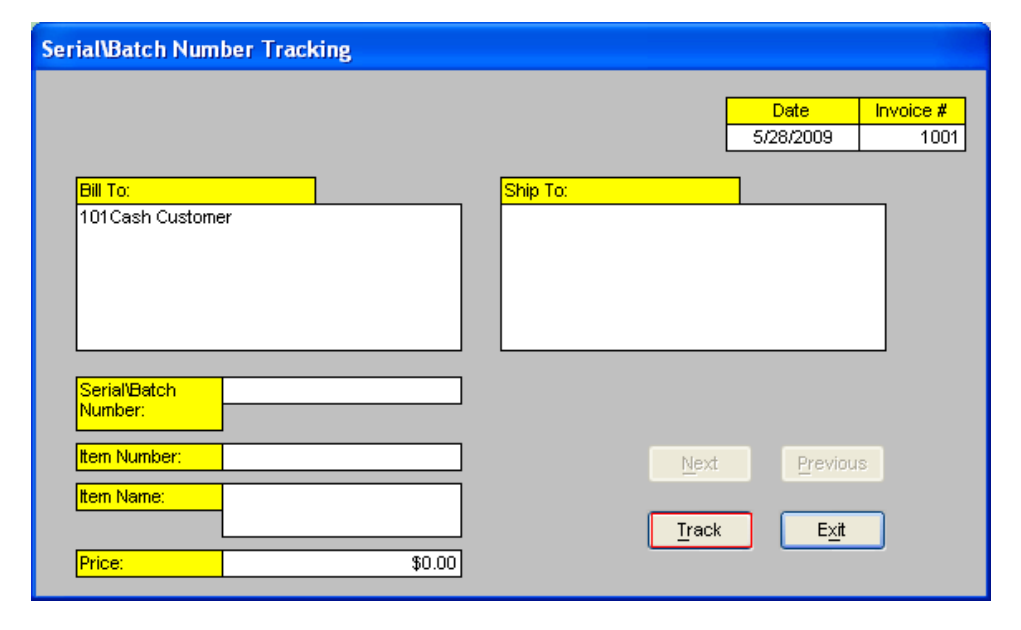

You can keep track of unique items with serial or batch numbers.

#### **Enabling serial number tracking and adding a tracked item**

A  $\overline{B}$ Customer<br>Loyalty Cashier CDL Cost Markup Cashier  $\overline{2}$ D <mark>ia</mark><br>General<br>Invoice Notes Invoice Discount **Display Setup** Properties Levels 3  $\boxed{G}$ K Iouch Screen Setup Screen Tax Rates 1. Select **Setup** and then **Setup Screen**. **Tools** Exit Configuration  $\overline{4}$ M u Friendly<br>Printer Setup Barcode<br>Express Setup  $\overline{\phantom{a}}$ Administrative **Setup Screen** × Account Control | Company Info | Couponing | Hardware | Internet Features | Inventory | Invoice Settings Payment Processing Quick Invoicing & Alerts Quick-Add Receipt Reports **Station Specifics Restaurant Features** System Access Touch Screen -% for Non-Inventory Items √ Average Cost Method – -<br>Deduct Ingredients ⊙At End of Sale<br>
○ At Preparation<br>
○ Never  $\begin{array}{c}\n\bigcirc \text{Disable}\n\\
\bigcirc \text{Enable}\n\end{array}$ Setup Item<br>Properties  $OYes$  $\odot$  10 Track Incoming Serial Numbers Require description for Instant POs Setup Default<br>Vendor Terms Prompt # of Days for Rentals  $\Box$  Track PO Delivery #'s Prevent Excess PO Receival Prompt for Rental or Sale for Rental Items 2. Select the **Inventory** tab. Setup Default PO<br>Charge<br>Descriptions  $\fbox{\parbox{12cm} {\begin{tabular}{l} \hline \textbf{Track Rents} \textbf{Individuality with Unique} & \textbf{[Allov duplicate serial'batch numbers)} \\ \hline \textbf{Serial Number} & \textbf{[Alcov duplicate} & \textbf{[Alcov} & \textbf{[Alcov} & \textbf{[Alcov} & \textbf{[Alcov} & \textbf{[Alcov} & \textbf{[Alcov} & \textbf{[Alcov} & \textbf{[Alcov} & \textbf{[Alcov} & \textbf{[Alcov} & \textbf{[Alcov} & \textbf{[Alcov} & \textbf{[Alcov} & \textbf{[Alcov} & \text$ 3. Check **Track Incoming Serial Numbers**. $\Box$  Check ID -- Birthday Prompt | Setup Default Store<br>|- Priorities  $\frac{0}{0}$ PLEASE CHECK ID. Level 1 -- Age Level 1 -- Prompt PLEASE CHECK ID.  $\sqrt{6}$ Level  $2 - \text{Age}$ Level 2 -- Prompt Scale Update Exit

Open CRE, select **Manager**, provide the requested credentials, and then follow these steps.

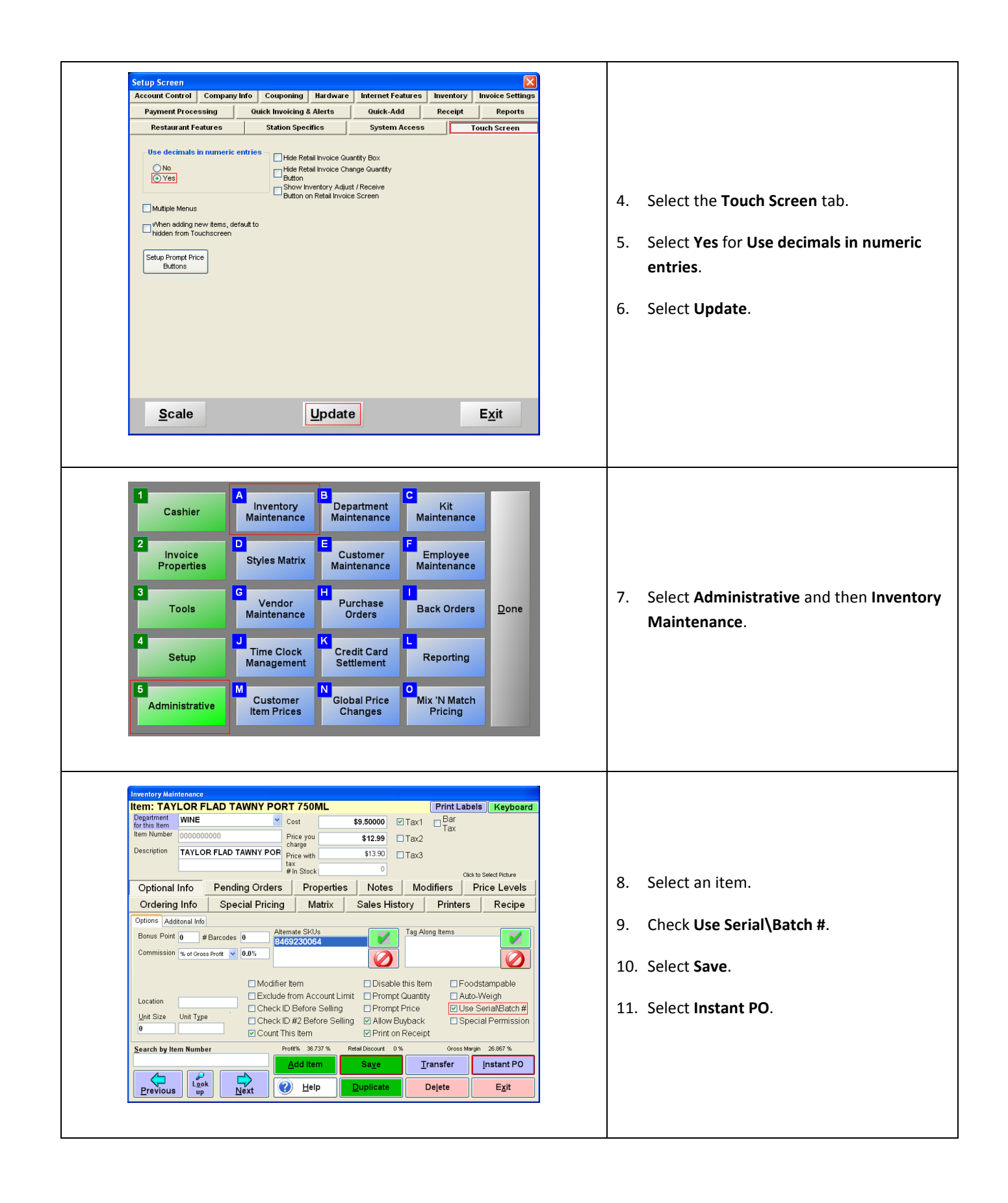

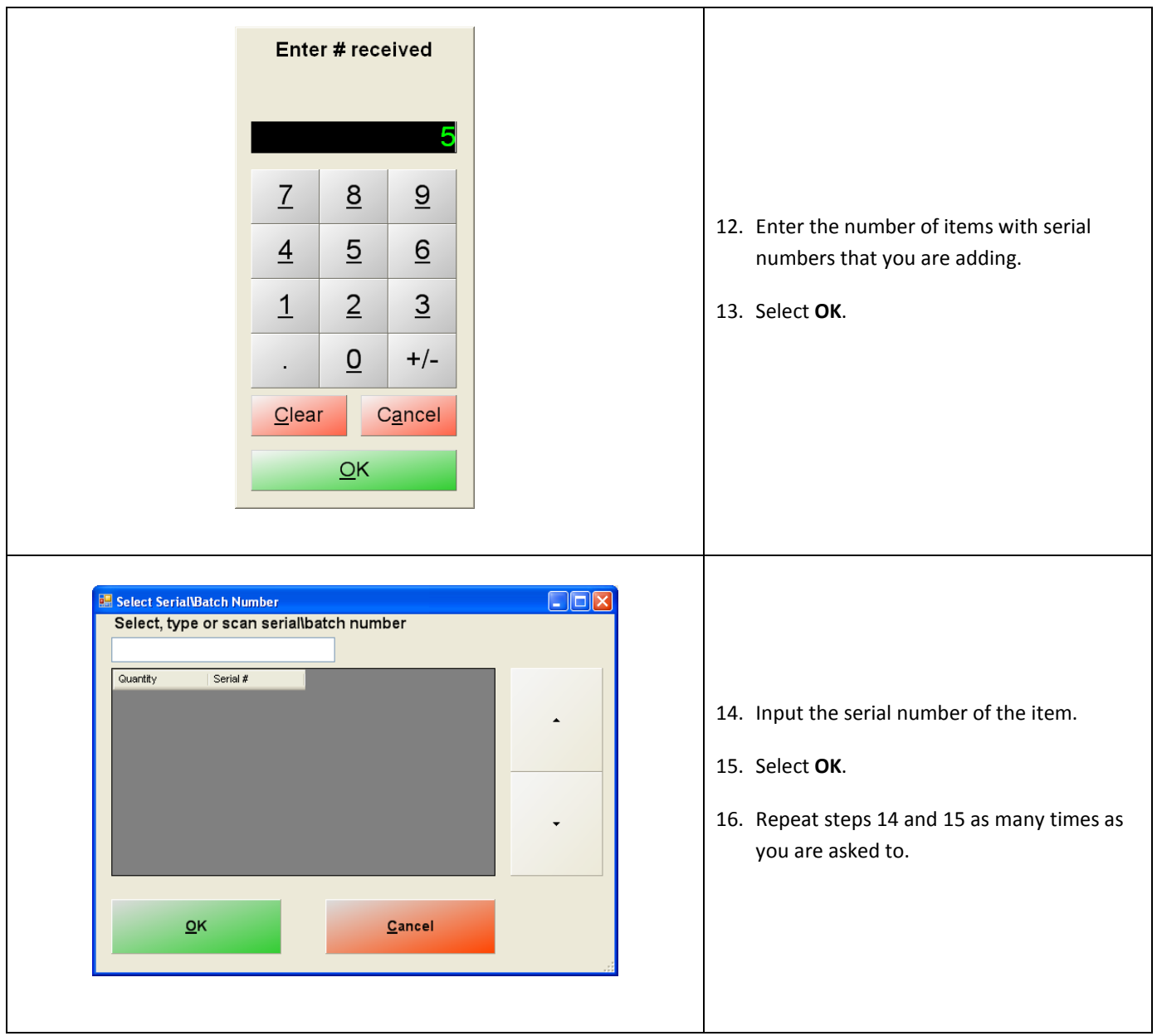

### **Selling a tracked item**

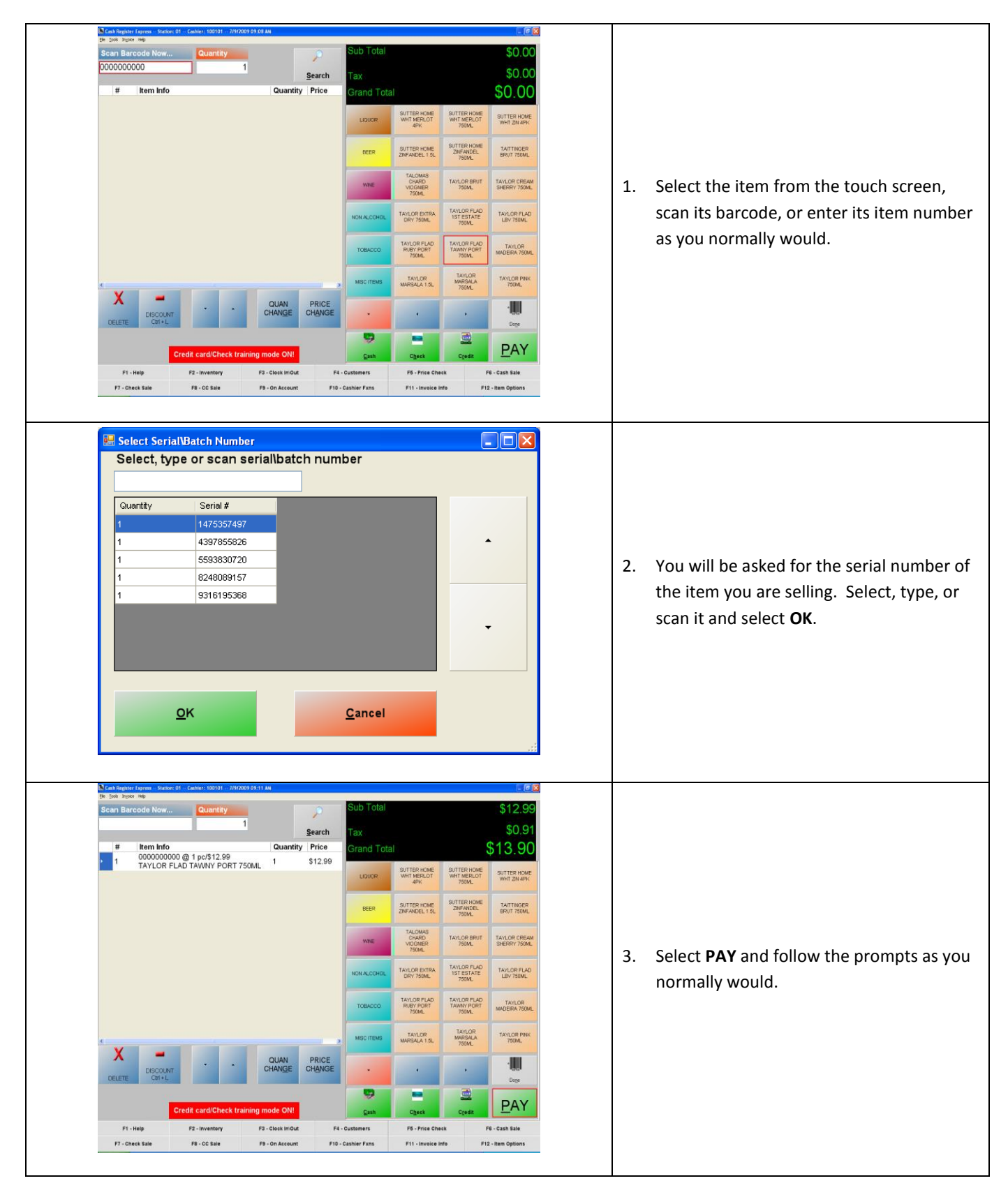

## **Tracking serial numbers**

Open CRE, select **Manager**, provide the requested credentials, and then follow these steps:

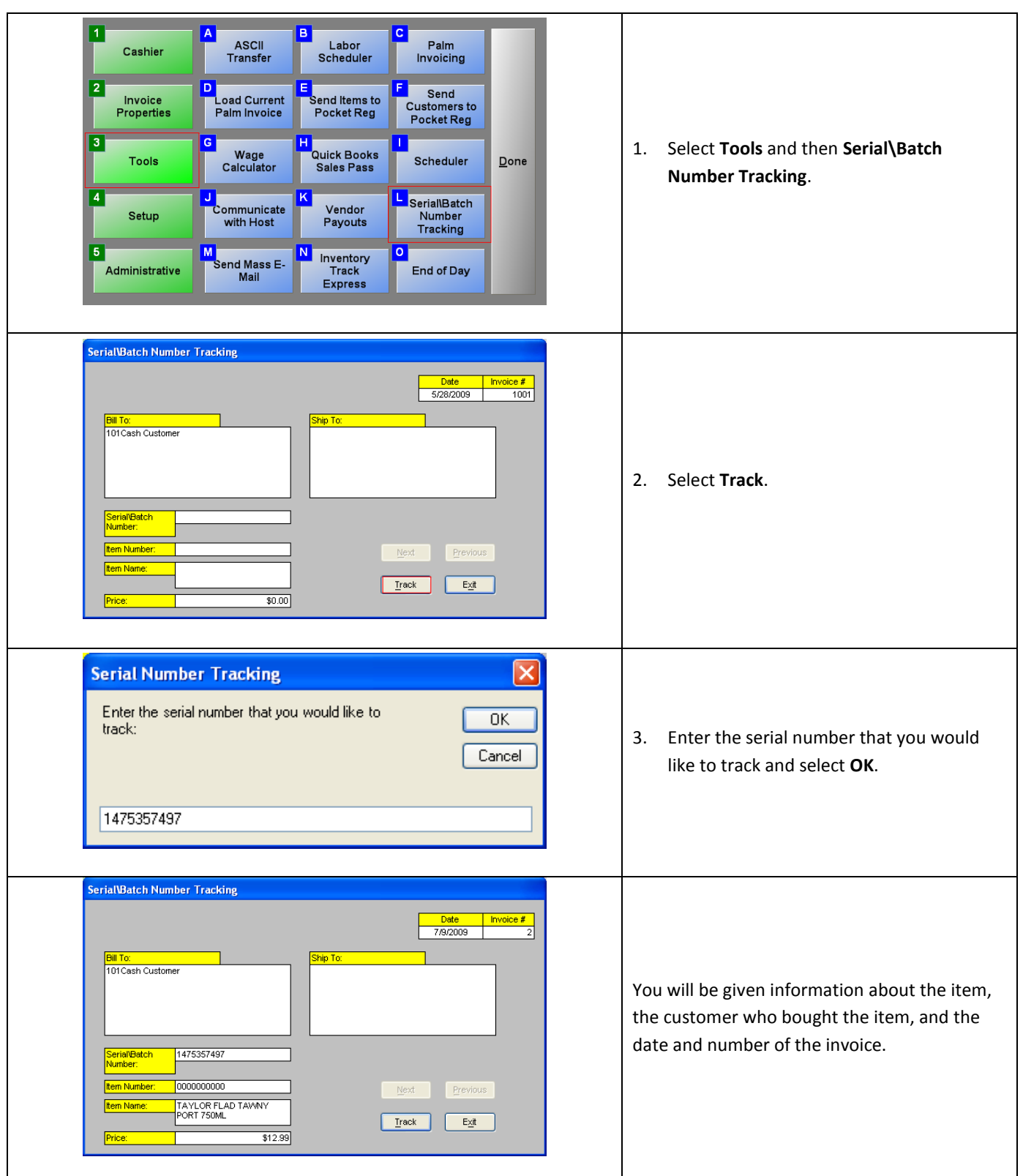

## **Item Sales by Serial\Batch # report**

The **Item Sales by Serial\Batch #** Report allows you to track an item with a particular serial item. To use it, open CRE, select **Manager**, provide the requested credentials, and then follow these steps:

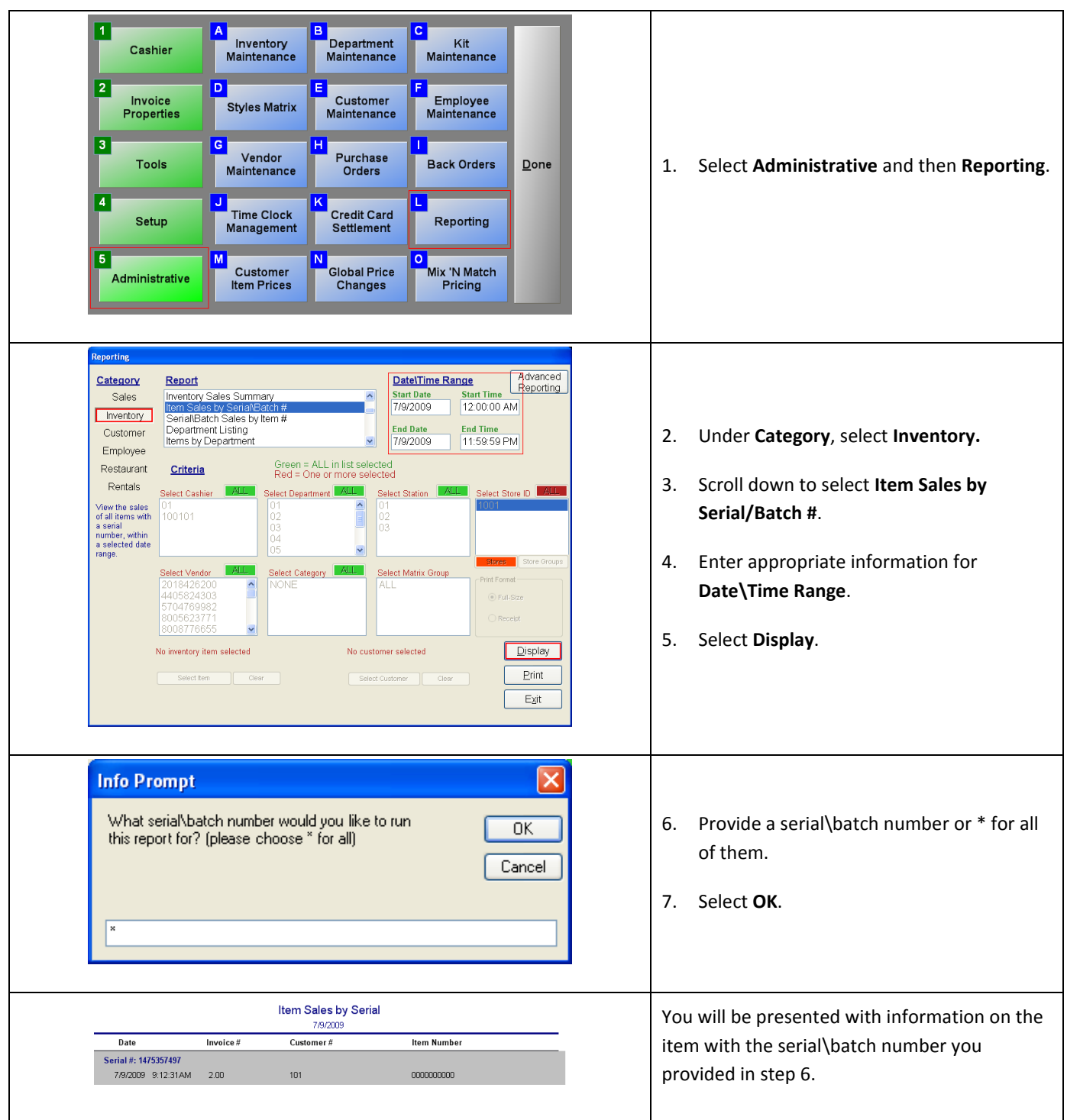

## **Serial\Batch Sales by Item # report**

The **Serial\Batch Sales by Item #** report allows you to track all serial numbers assigned to a particular item. To use it, follow the steps of the previous section until step 3 and continue below.

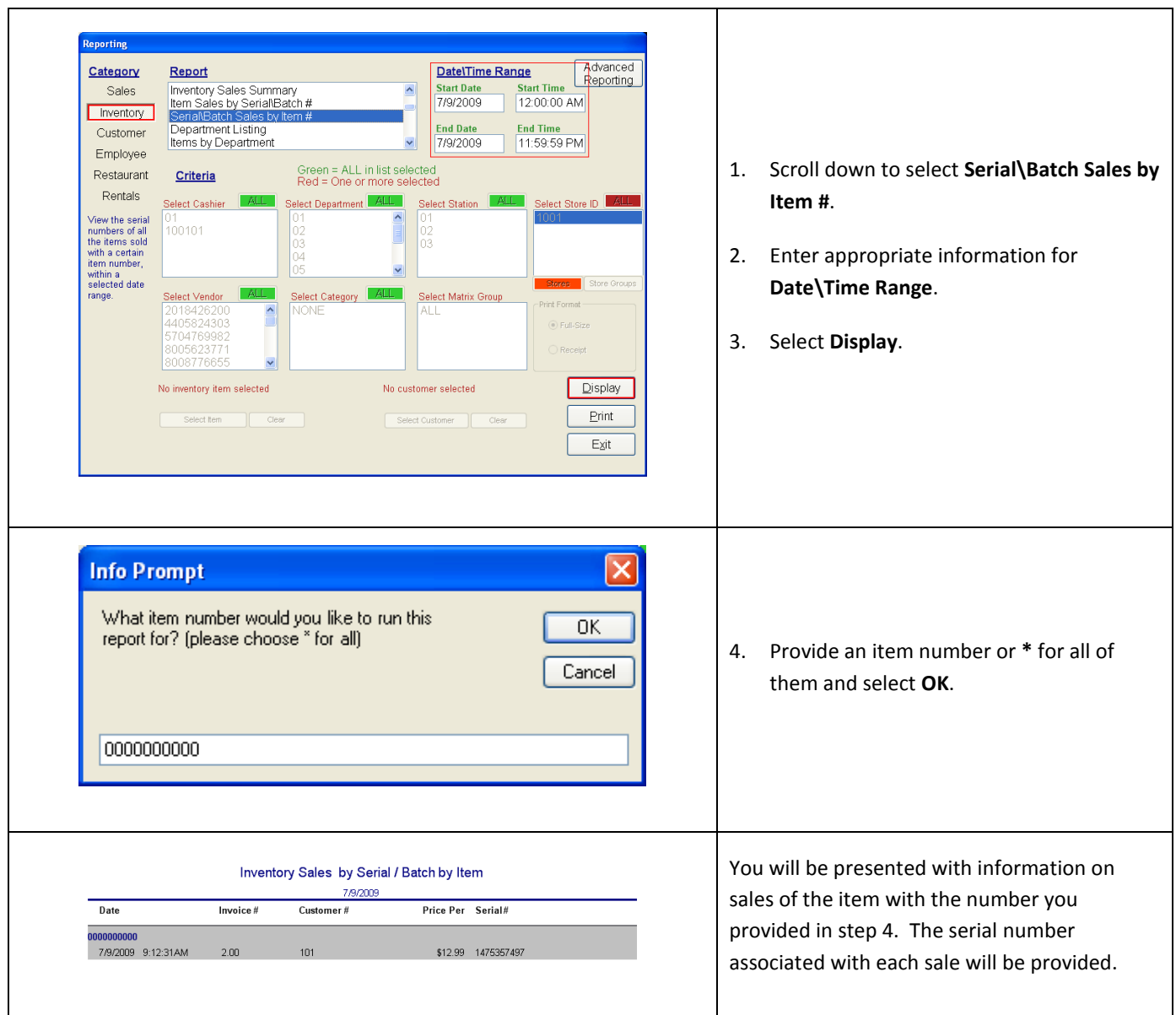

## **Serial\Batch # Listing report**

To view a list of items with serial\batch numbers that are currently in stock, follow the section on the **Item Sales by Serial\Batch** report until step 3 and continue below.

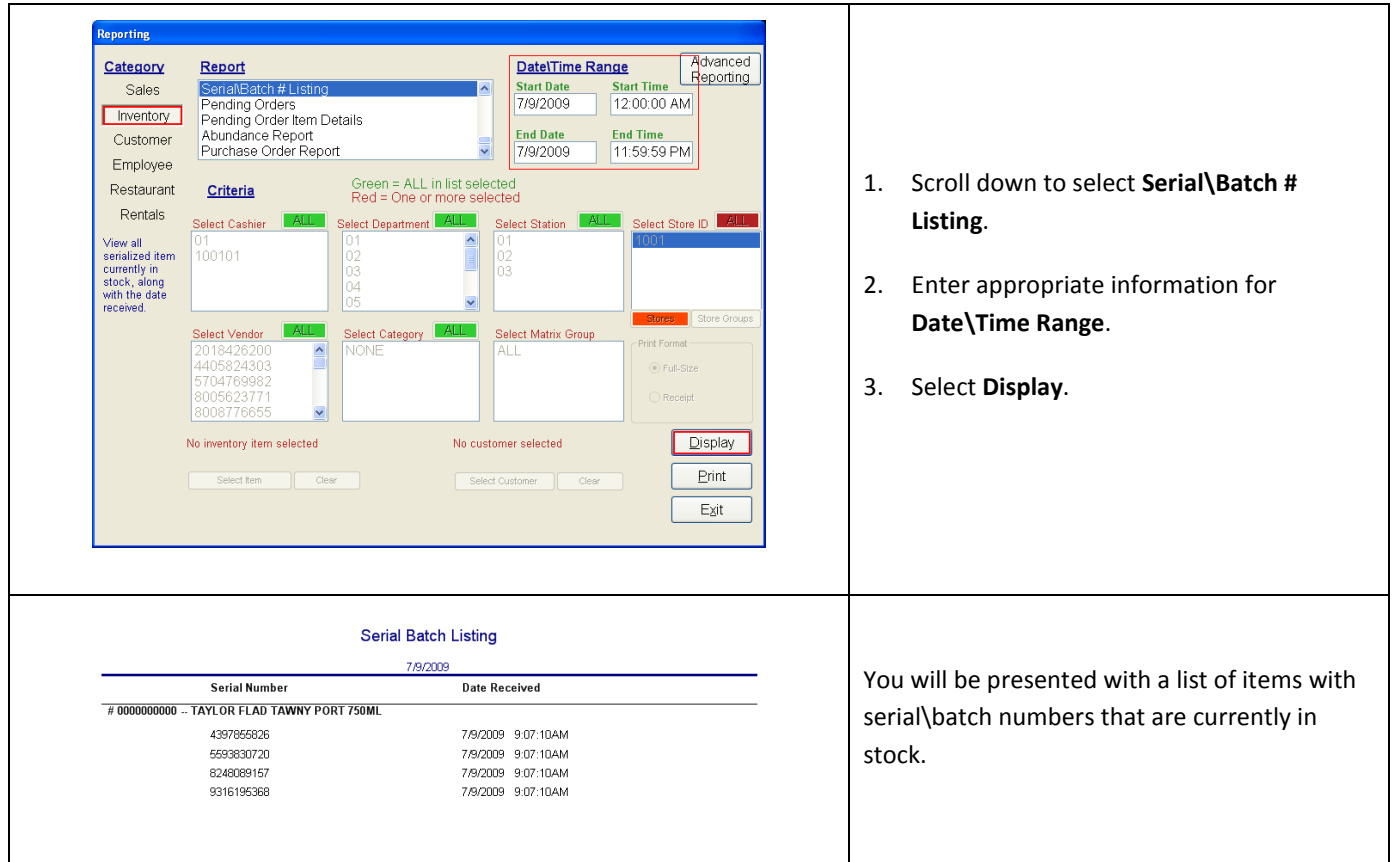